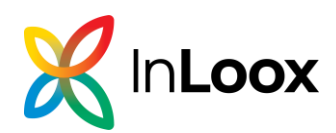

# InLoox Erste Schritte

## Inhalt

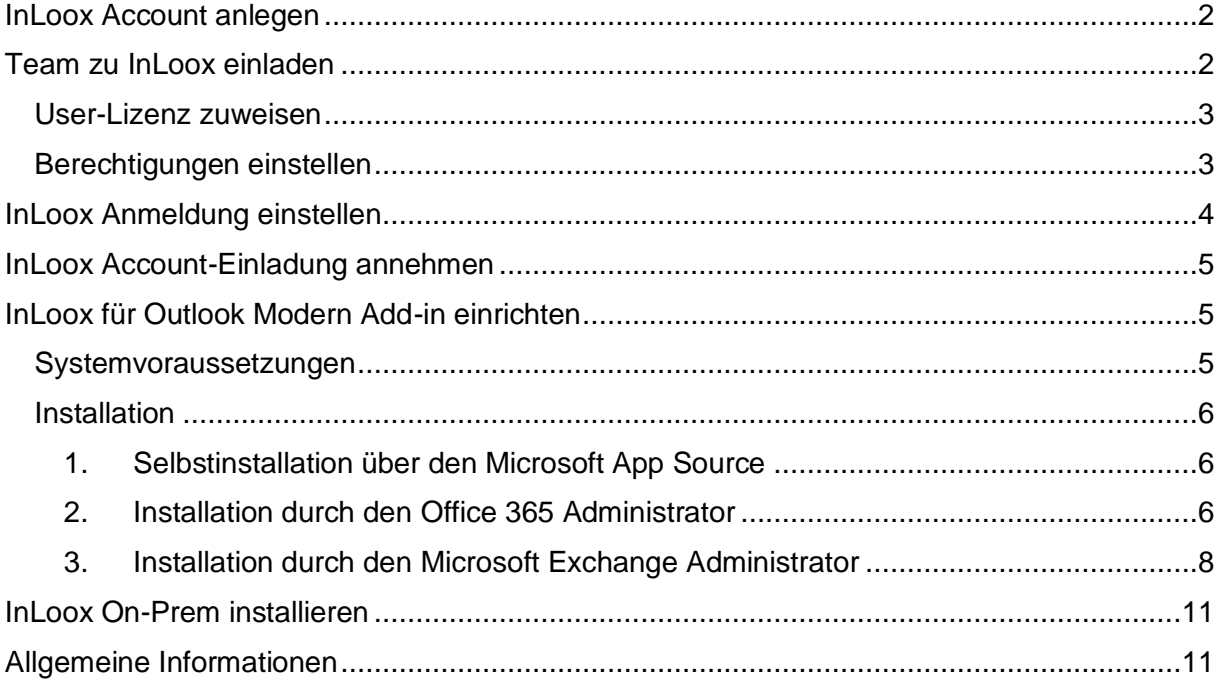

Die in diesem Dokument enthaltenen Informationen stellen die behandelten Themen aus der Sicht von InLoox zum Zeitpunkt der Veröffentlichung dar. Da InLoox auf sich ändernde Marktanforderungen reagieren muss, stellt dies keine Verpflichtung seitens InLoox dar, und InLoox kann die Richtigkeit der hier dargelegten Informationen nach dem Zeitpunkt der Veröffentlichung nicht garantieren.

Dieses Whitepaper dient nur zu Informationszwecken. InLoox SCHLIESST FÜR DIESES DOKUMENT JEDE GEWÄHRLEISTUNG AUS, SEI SIE AUSDRÜCKLICH ODER KONKLUDENT.

Die Benutzer/innen sind verpflichtet, sich an alle anwendbaren Urheberrechtsgesetze zu halten. Unabhängig von der Anwendbarkeit der entsprechenden Urheberrechtsgesetze darf ohne ausdrückliche schriftliche Erlaubnis der InLoox GmbH kein Teil dieses Dokuments für irgendwelche Zwecke vervielfältigt oder in einem Datenempfangssystem gespeichert oder darin eingelesen werden, unabhängig davon, auf welche Art und Weise oder mit welchen Mitteln (elektronisch, mechanisch, durch Fotokopieren, Aufzeichnen, usw.) dies geschieht.

© 2025 InLoox GmbH. Alle Rechte vorbehalten.

IQ medialab und InLoox sind entweder eingetragene Marken oder Marken der InLoox GmbH in Deutschland und/oder anderen Ländern.

Die in diesem Dokument aufgeführten Namen bestehender Unternehmen und Produkte sind möglicherweise Marken der jeweiligen Rechteinhaber.

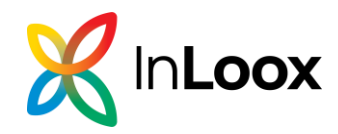

## <span id="page-1-0"></span>InLoox Account anlegen

**HINWEIS:** Wenn Sie bereits einen InLoox Test-Account erstellt haben, können Sie die Schritte 1-5 überspringen und direkt mit 6. fortfahren.

- 1. Geben Sie [https://login.inloox.com](https://login.inloox.com/Account/Register) in Ihrem Browser ein. Bitte stellen Sie sicher, dass Sie eine aktuelle Browserversion nutzen.
- 2. Geben Sie Ihren **Vornamen und Nachnamen** ein und vergeben Sie ein **Passwort**, das aus mindestens 8 Zeichen inkl. Buchstaben, Zahlen und Sonderzeichen besteht. Alternativ können Sie sich auch mit Ihrem Microsoft 365 Account anmelden.
- 3. Stimmen Sie den **AGBs** und den **Datenschutzbestimmungen** zu
- 4. Klicken Sie auf **Account erstellen**.
- 5. Sie werden auf InLoox Web App unter [www.app.inloox.com](https://app.inloox.com/) weitergeleitet. Füllen Sie dort den Erst-Fragebogen aus. Anschließend können Sie Ihr Team zu Ihrem InLoox Account einladen.

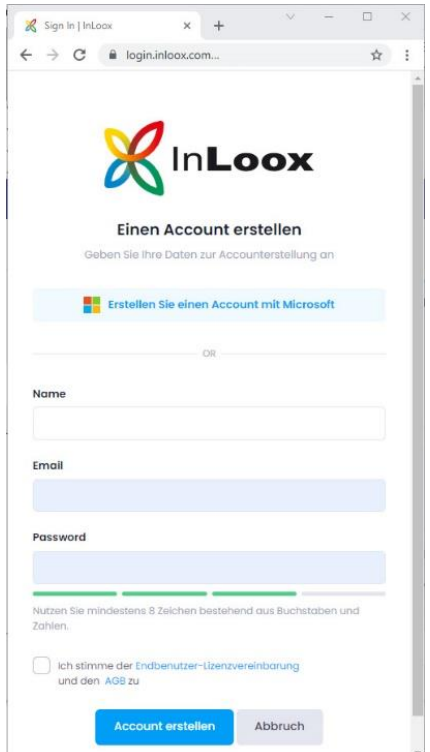

Sie erhalten sofort eine Bestätigungs-E-Mail mit Ihren Logindaten. Geben Sie diese E-Mail niemals an Dritte weiter!

- 6. Klicken Sie in der Bestätigungs-E-Mail auf den **Aktivierungslink**, um alle Funktionen zu nutzen.
- 7. Um zu überprüfen, ob die Aktivierung erfolgreich war, klicken Sie unten links auf Ihr Profilbild, dann auf **Mein Profil**. Unter **Allgemein > Profil Details** steht neben Ihrer E-Mail-Adresse verifiziert.

**HINWEIS:** Die Person, die den InLoox Account anlegt, hat automatisch alle Administrator-Rechte. Diese Rechte können Sie in InLoox Web App in den Account-Einstellungen ändern.

## <span id="page-1-1"></span>Team zu InLoox einladen

**HINWEIS:** Sie benötigen entweder Administrator-Rechte, um andere Personen zu Ihrem InLoox Account einzuladen. Oder Ihr InLoox Administrator hat die Berechtigung **Benutzer dürfen Personen zu diesem Account einladen** in den InLoox Einstellungen für alle User Ihres Accounts aktiviert.

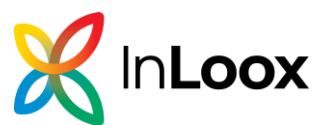

- 1. In InLoox Web App klicken Sie links unten auf Ihr Profilbild.
- 2. Klicken Sie auf **Benutzer einladen**.

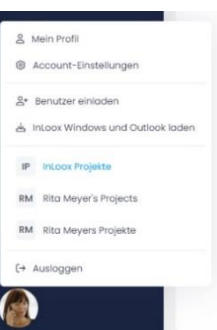

- 3. Im Dialogfenster **Benutzer einladen** geben Sie den Namen sowie die E-Mail-Adresse der Person ein, die mit Ihnen zusammen in InLoox arbeiten soll. Wählen Sie zusätzlich die grundsätzliche Zugriffsberechtigung der Person aus:
	- a. **Vererbt durch Rolle**: Die Person bekommt die Zugriffsrechte basierend auf der Projektrolle, die sie einnimmt. Diese Person kann keine Einstellungen für den InLoox Account ändern. Das ist die von InLoox empfohlene Standard-Auswahl.
	- b. **Alle Projekte lesen**: Die Person bekommt alle Rechte für alle Projekte und Projektdaten, kann aber keine Einstellungen für den InLoox Account ändern.
	- c. **Alle Berechtigungen**: Diese Person bekommt Administrator-Rechte. Das bedeutet, dass diese Person alle Projekte und Projektdaten lesen sowie bearbeiten, und alle Einstellungen im InLoox Account ändern kann. Nur ein Administrator kann diese Berechtigung einer anderen Person geben. TIPP: Ernennen Sie immer zwei Personen zu InLoox Administratoren, damit immer mindesten eine Person im Unternehmen erreichbar ist, falls Einstellungen geändert werden müssen oder neue Personen mit User-Lizenzen versorgt werden müssen.
- 4. Klicken Sie auf **Einladen.** Die eingeladene Person erhält eine E-Mail mit dem Link auf Ihren InLoox Account.

## <span id="page-2-0"></span>User-Lizenz zuweisen

Nachdem Sie eine Person zu Ihrem InLoox Account eingeladen haben, müssen Sie ihr eine User-Lizenz zuweisen. Das machen Sie in den **Einstellungen** unter **Benutzerverwaltung**.

**HINWEIS:** Um User-Lizenzen zu verteilen, müssen Sie über Administrator-Rechte verfügen.

- 1. Klicken Sie in InLoox Web App unten links auf Ihr Profilbild.
- 2. Klicken Sie auf **Account-Einstellungen.**
- 3. Klicken Sie links auf **Benutzerverwaltung**. Unter **Sicherheitseinstellungen** finden Sie alle Personen, die Sie zu Ihrem InLoox Account eingeladen haben.
- 4. Ändern Sie die Lizenzzuordnung von "Nur Lesen" auf "Lesen&Schreiben".

### <span id="page-2-1"></span>Berechtigungen einstellen

Damit die eingeladene Person sinnvolle Zugriffsrechte im InLoox Account und auf Projekte erhält, müssen Sie diese Berechtigungen einstellen. Das machen Sie ebenfalls in den **Einstellungen** unter **Benutzerverwaltung**.

**TIPP:** Wenn Sie noch nie die InLoox Berechtigungen eingestellt haben, lesen Sie zuerst den [Hilfe-Artikel InLoox Berechtigungen](https://www.inloox.de/support/dokumentation/hilfe/inloox-web-app/11-0/alle-kategorien-inloox-11-web-app/inloox-account-einstellungen/berechtigungen/) für detaillierte Informationen und Beispiele.

- 1. Klicken Sie in InLoox Web App unten links auf Ihr Profilbild.
- 2. Klicken Sie auf **Account-Einstellungen.**

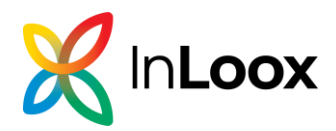

- 3. Klicken Sie links auf **Benutzerverwaltung**.
- 4. Wählen Sie unter den **Sicherheitseinstellungen** die entsprechende Person aus und vergeben Sie zuerst unter dem Reiter **Global** auf der rechten Seite die Rechte für den gesamten InLoox Account. Diese Rechte gelten projektübergreifend für alle InLoox Bereiche.
- 5. Dann legen Sie unter dem Reiter **Abteilungen** die Berechtigungen fest, die die Person für Projekte erhält, die einer anderen Abteilung zugeordnet sind.

Außerdem sollten Sie noch die Rechte der Projektrollen einstellen:

- 1. Klicken Sie unter **Sicherheitseinstellungen** neben dem Reiter Benutzer auf **Rollen**. Nun können Sie festlegen, welche Rechte eine Person bekommt, wenn sie in einem Projekt die Rolle
	- Projektleitung
	- Teammitglied
	- Kunde
	- Partner oder
	- Weitere inne hat.

Die Rollenberechtigungen werden mit den Benutzerrechten addiert. Eine Person mit sehr eingeschränkten Benutzerrechten kann dadurch in einem Projekt volle Bearbeitungsrechte erhalten, sobald sie z.B. die Rolle der Projektleitung einnimmt.

**HINWEIS:** Wenn Sie in der Projektliste keine Projekte sehen und auch kein Projekt erstellen können, kontaktieren Sie Ihren InLoox Administrator (die Person, die den InLoox Account erstellt hat bzw. die Administrator-Rechte innehat).

**TIPP:** Für das Qualitätsmanagement sollten Sie die Rechte **Projektkommentare löschen** und **Eigene Projektkommentare löschen** deaktivieren. So stellen Sie die Integrität Ihres Projekttagebuchs für Audits sicher.

Weitere Informationen und Tipps finden Sie in dem [Hilfe-Artikel InLoox Berechtigungen.](https://www.inloox.de/support/dokumentation/hilfe/inloox-web-app/11-0/alle-kategorien-inloox-11-web-app/inloox-account-einstellungen/berechtigungen/)

## <span id="page-3-0"></span>InLoox Anmeldung einstellen

Sie können festlegen, wie Sie sich bei Ihrem InLoox Account anmelden:

- Anmeldung mit E-Mail-Adresse
- Anmeldung mit Microsoft 365
- 1. Klicken Sie in InLoox Web App links unten auf Ihr Profilbild.
- 2. Klicken Sie auf **Mein Profil.**
- 3. Öffnen Sie den Reiter **Einstellungen**.
- 4. Unter **Login Methode** sehen Sie die E-Mail-Adresse für Ihren InLoox Account. Darunter können Sie ggf. Ihr Passwort zurücksetzen. E-Mail-Adresse und Passwort sind die Standard-Anmeldung zu Ihrem InLoox Account.

Wenn Sie sich lieber mit Ihrem Microsoft 365 Konto anmelden möchten, klicken Sie unter **Verknüpfte Konten** auf **Verbinden**. **WICHTIG:** Stellen Sie sicher, dass Sie im Browser bereits bei Ihrem Microsoft 365 Konto angemeldet sind!

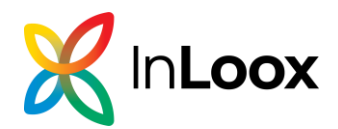

# <span id="page-4-0"></span>InLoox Account-Einladung annehmen

- 1. In der Einladungs-E-Mail steht die E-Mail-Adresse, mit der Sie zum InLoox Account Ihres Unternehmens eingeladen wurden. Um sich einzuloggen, klicken Sie auf **Anmeldung**.
- 2. Sie werden direkt zu InLoox Web App geleitet wo Sie Ihre E-Mail-Adresse eingeben und ein **Passwort** selbst vergeben. Das Passwort muss aus mind. 8 Zeichen, inkl. Buchstaben, Zahlen und Sonderzeichen bestehen.
- 3. Klicken Sie auf **Anmelden**.

Sie sehen nun die Projektliste. Falls Sie keine Projekte sehen, kontaktieren Sie den Administrator Ihres InLoox Accounts. Die Person mit Administrator-Rechten muss Ihnen evtl. weitere Berechtigungen geben.

# <span id="page-4-1"></span>InLoox für Outlook Modern Add-in einrichten

**HINWEIS:** Das InLoox für Outlook Modern Add-in ist der Nachfolger des klassischen COM-Add-ins. Wir empfehlen, nur noch das Modern Add-in in Kombination mit InLoox Web App zu nutzen. [Erfahren Sie mehr](https://www.inloox.de/support/dokumentation/support-artikel/unterschied-inloox-fuer-outlook-classic-add-in-und-modern-add-in/) »

## <span id="page-4-2"></span>Systemvoraussetzungen

- 1. Eines der folgenden Produkte:
	- Microsoft Exchange® Online (ist in der Regel Teil von Microsoft 365 Business)
	- Microsoft Exchange® Server 2016 oder 2019 **ACHTUNG:** Mit dieser Variante können Sie das Modern Add-in ggf. nur im eingeschränkten Modus (ohne Zugriff auf Dateianhänge von Mails) verwenden, abhängig vom verwendeten Outlook-Client.
- 2. Eines oder mehrere der folgenden Produkte:
	- Windows: Microsoft Outlook® 2021 oder höher / Microsoft Outlook® für Microsoft 365 in aktueller Version
	- Windows: Microsoft Outlook® 2016/2019 retail (ggf. mit Funktionseinschränkungen, zusätzliche Installation/Aktivierung von WebView2 erforderlich)
	- Mac: Microsoft Outlook® 2016 für Mac oder höher / Microsoft Outlook® für Mac in aktueller Version
	- Microsoft Outlook® im Web (mit Microsoft 365 Business)

Nicht kompatibel sind: Microsoft Outlook® 2016/2019 volume-licensed

3. Verbindung zum Internet bzw. zum InLoox On-Prem Server

Damit funktioniert das Modern Add-in sowohl im alten als auch im neuen Outlook und ist ebenfalls für Apple-User geeignet.

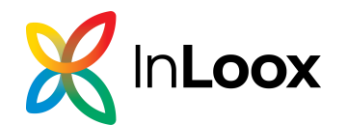

## <span id="page-5-0"></span>**Installation**

Es gibt mehrere Möglichkeiten, das Add-In in Outlook zu installieren:

- **[Selbstinstallation über den Microsoft App Source](#page-5-1)** (nur für InLoox Cloud-Editionen mit Microsoft Exchange Online)
- **[Installation durch den Office 365 Administrator](#page-5-2)** (für InLoox Cloud-Editionen und InLoox On-Prem mit Microsoft Exchange Online)
- **[Installation durch den Microsoft Exchange Administrator](#page-7-0)** (für InLoox On-Prem mit Microsoft Exchange Server)

### 1. Selbstinstallation über den Microsoft App Source

<span id="page-5-1"></span>**Voraussetzung**: Verwendung einer der InLoox Cloud-Editionen (InLoox Professional oder InLoox Enterprise) mit Microsoft Exchange Online

Als Nutzer einer der Cloud-Editionen können Sie das InLoox für Outlook Add-in selbstständig aus dem Microsoft Store abrufen:

1. Besuchen Sie dafür die Seite [https://appsource.microsoft.com/de](https://appsource.microsoft.com/de-de/product/office/WA200006590)[de/product/office/WA200006590.](https://appsource.microsoft.com/de-de/product/office/WA200006590) Alternativ können Sie im Microsoft Store manuell nach *InLoox für Outlook* bzw. *InLoox for Outlook* suchen.

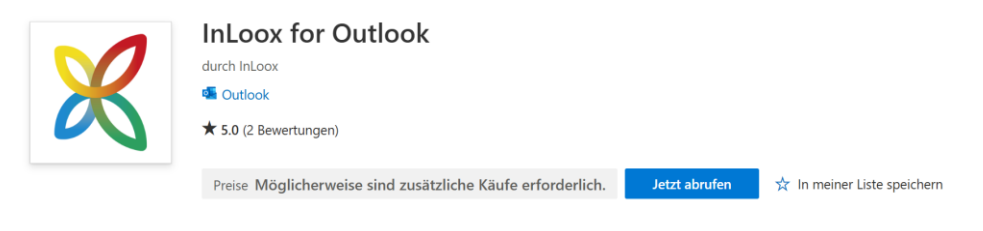

- 2. Klicken Sie auf **Jetzt abrufen** und folgen Sie der Installationsanleitung.
- 3. Nach erfolgreicher Installation finden Sie in ihrem Outlook Menü in der Registerkarte "Start" einen Button **InLoox Add-in öffnen.**

#### 2. Installation durch den Office 365 Administrator

<span id="page-5-2"></span>**Voraussetzung**: Verwendung einer der InLoox Cloud-Editionen oder InLoox On-Prem, jeweils mit Microsoft Exchange Online

1. Melden Sie sich bei Microsoft Office 365 mit Ihrem Administratorkonto an.

2. Wählen Sie das App-Startprogramm-Symbol oben links, und klicken Sie auf **Admin**. Alternativ öffnen Sie <https://admin.microsoft.com/>

- 3. In der Seitenleiste klicken Sie auf **Alle anzeigen**.
- 4. Wechseln Sie im Admin-Center zu **Einstellungen** > **Integrierte Apps**.
- 5. Gehen Sie je nach InLoox Edition weiter vor:
	- **Für On-Prem:**
	- 1. Wählen Sie **Benutzerdefinierte Apps hochladen**.
	- 2. Wählen Sie im Feld **App-Typ** den Eintrag **Office-Add-In**.

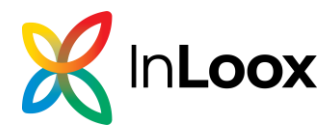

- 3. Aktivieren Sie das Kontrollkästchen **Manifestdatei (.xml) vom Gerät hochladen**.
- 4. Klicken Sie auf **Datei auswählen**, um die Manifestdatei des InLoox für Outlook Addins auszuwählen. Diese erhalten Sie in Ihrem InLoox Account unter **Account-Einstellungen > Integrationen > InLoox für Outlook Add-in Manifest herunterladen**.

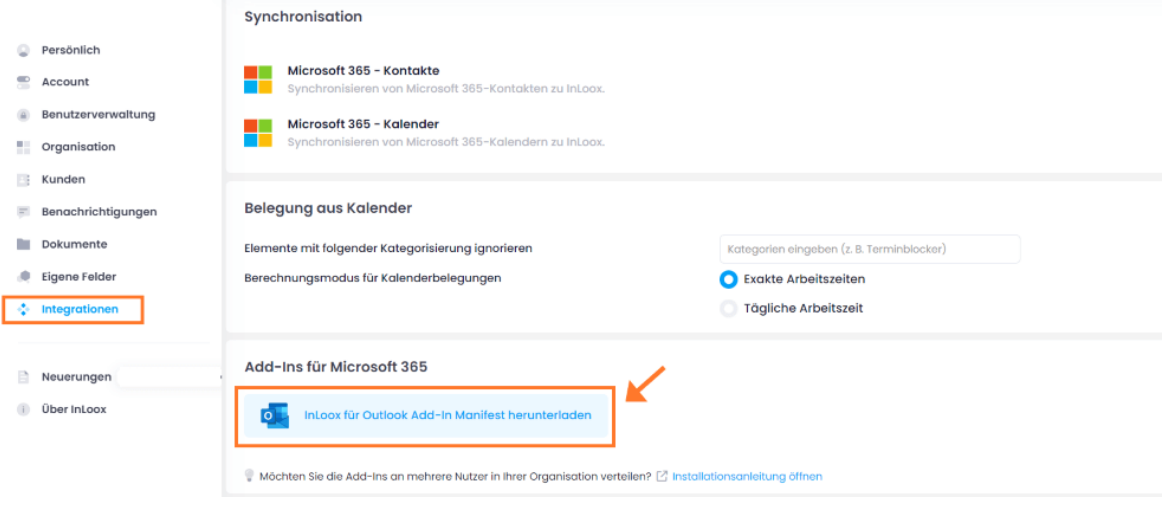

- 5. Klicken Sie auf **Weiter**.
- **Für Cloud:**
- 1. Wählen Sie **Apps abrufen**.
- 2. Suchen Sie nach **InLoox für Outlook** bzw. **InLoox for Outlook.**
- 3. Klicken Sie beim InLoox for Outlook Add-in auf **Jetzt Abrufen**, dann nochmals auf **Jetzt abrufen.**

6. Wählen Sie im Abschnitt "Bereitstellungsmethode" eine Option aus, um anzugeben, wie das Add-in für Benutzer bereitgestellt wird.

7. Wählen Sie im Abschnitt "Benutzer zuweisen" eine der folgenden Optionen aus, um anzugeben, für wen das Add-in bereitgestellt werden soll.

- **Jeder**: Wählen Sie diese Option aus, um das Add-in für alle bereitzustellen.
- **Bestimmte Benutzer/Gruppen**: Wählen Sie diese Option aus, um das Add-in nur für ausgewählte Benutzer oder Benutzergruppen bereitzustellen. Verwenden Sie die Suchoption, um Benutzer oder Gruppen zu finden, für die Sie das Add-in bereitstellen möchten.
- **Nur ich**: Wählen Sie diese Option aus, um das Add-in nur für sich selbst bereitzustellen.
- 8. Klicken Sie auf **Weiter**, dann nochmals auf **Weiter**.

9. Klicken Sie zum Abschluss auf **Bereitstellung fertig stellen**. Ein grünes Häkchen wird angezeigt, wenn die Add-in-Bereitstellung erfolgreich war.

**HINWEIS** Die Bereitstellung auf allen Geräten kann bis zu 24 Stunden in Anspruch nehmen.

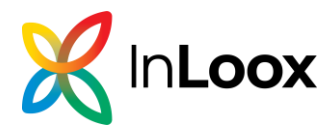

#### <span id="page-7-0"></span>3. Installation durch den Microsoft Exchange Administrator

**Voraussetzung**: Verwendung von InLoox On-Prem mit Microsoft Exchange Server 2016 oder 2019

**ACHTUNG** Mit dieser Variante können Sie das Modern Add-in ggf. nur im **eingeschränkten Modus** verwenden (ohne Zugriff auf Dateianhänge von Mails). Dies ist abhängig vom verwendeten Outlook Client.

1. Öffnen Sie das **MS Exchange Admin Center (EAC).** Hinweise zum Zugriff auf das EAC finden Sie [hier.](https://learn.microsoft.com/de-de/exchange/architecture/client-access/exchange-admin-center?view=exchserver-2019)

2. Gehen Sie im Exchange Admin Center zu **Organisation > Add-Ins**

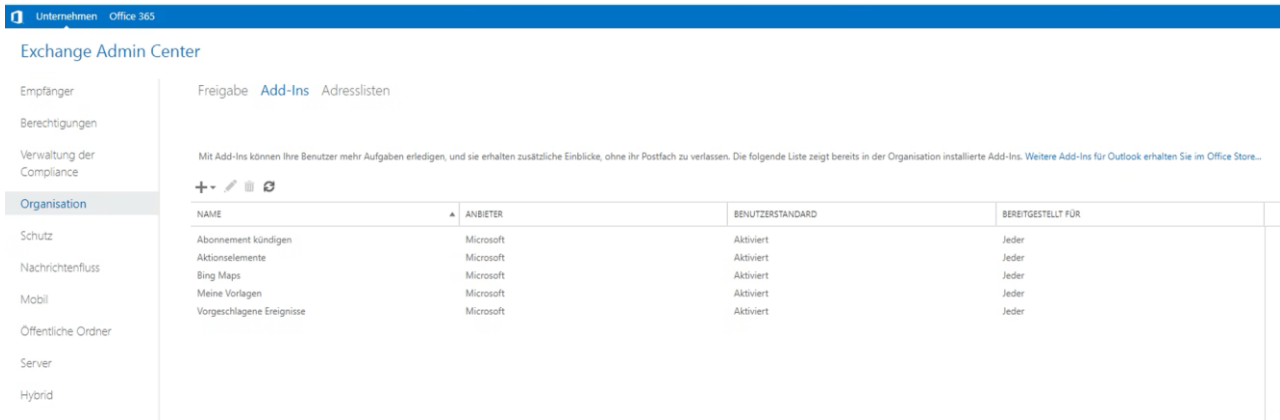

#### 3. Hinzufügen des "InLoox für Outlook" Add-ins:

1. Klicken Sie auf den + Button (Hinzufügen) und wählen Sie die Quelle "Aus Datei hinzufügen" ("Add from file")

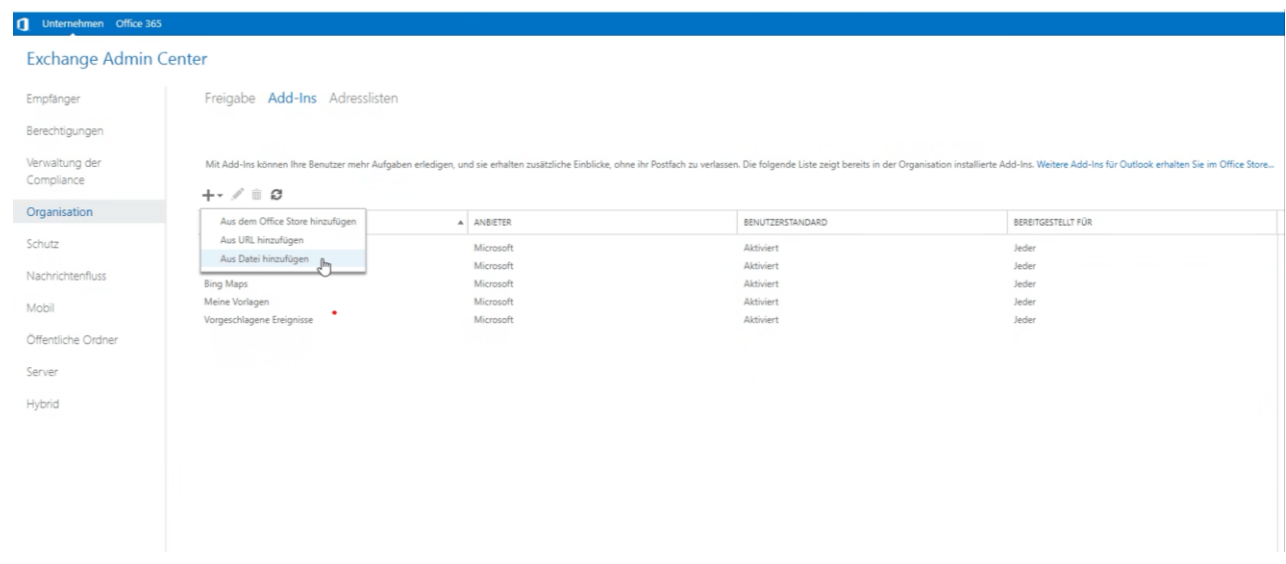

2. Laden Sie die *InLoox für Outlook* **Manifest-Datei** hoch, die Sie zuvor in den **InLoox Einstellungen** unter "Integrationen" heruntergeladen haben.

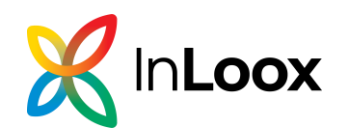

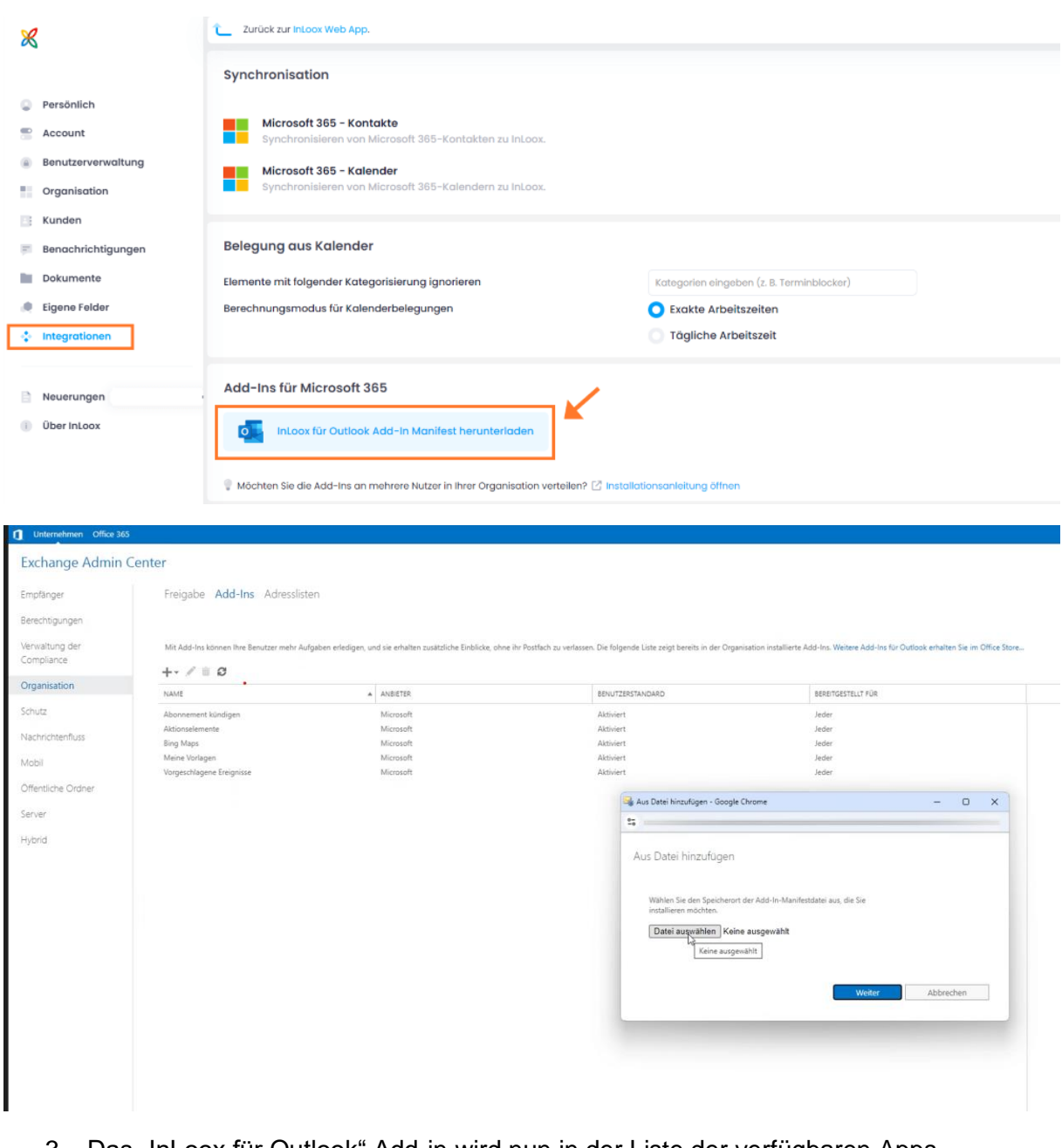

3. Das "InLoox für Outlook" Add-in wird nun in der Liste der verfügbaren Apps angezeigt.

#### 4. **Add-in für Benutzer verfügbar machen:**

- 1. **Doppelklicken** Sie auf das "InLoox für Outlook" Add-in, um die Add-in **Einstellungen** zu öffnen.
- 2. In den Add-in Einstellungen, aktivieren Sie das Häkchen bei "Dieses Add-in den **Benutzern in Ihrer Organisation zur Verfügung stellen"**.

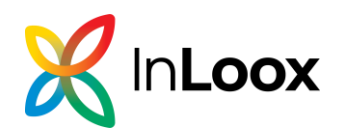

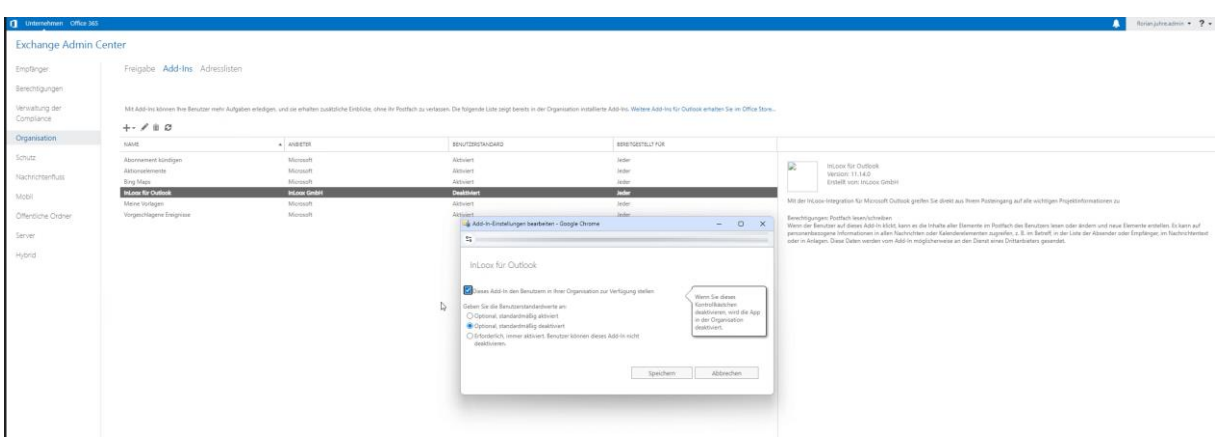

- 3. Wählen Sie anschließend eine der folgenden Optionen:
	- **Optional, standardmäßig aktiviert** (das Add-in ist standardmäßig aktiviert, kann aber von Benutzern deaktiviert werden).
	- **Optional, standardmäßig deaktiviert** (das Add-in ist standardmäßig deaktiviert, Benutzer können es bei Bedarf aktivieren).
	- **Erforderlich, immer aktiviert** (das Add-in ist stets aktiviert, Benutzer können diese Anwendung nicht deaktivieren)

Klicken Sie auf **Speichern**.

**HINWEIS** Wenn Sie die zweite Option "Optional, standardmäßig deaktiviert" ausgewählt haben, müssen die User das Add-in selbstständig aktivieren. Hierfür müssen diese innerhalb von Outlook zu den **Optionen** navigieren und unter **Add-Ins verwalten** das entsprechende **Häkchen beim "InLoox für Outlook" Add-in aktivieren**.

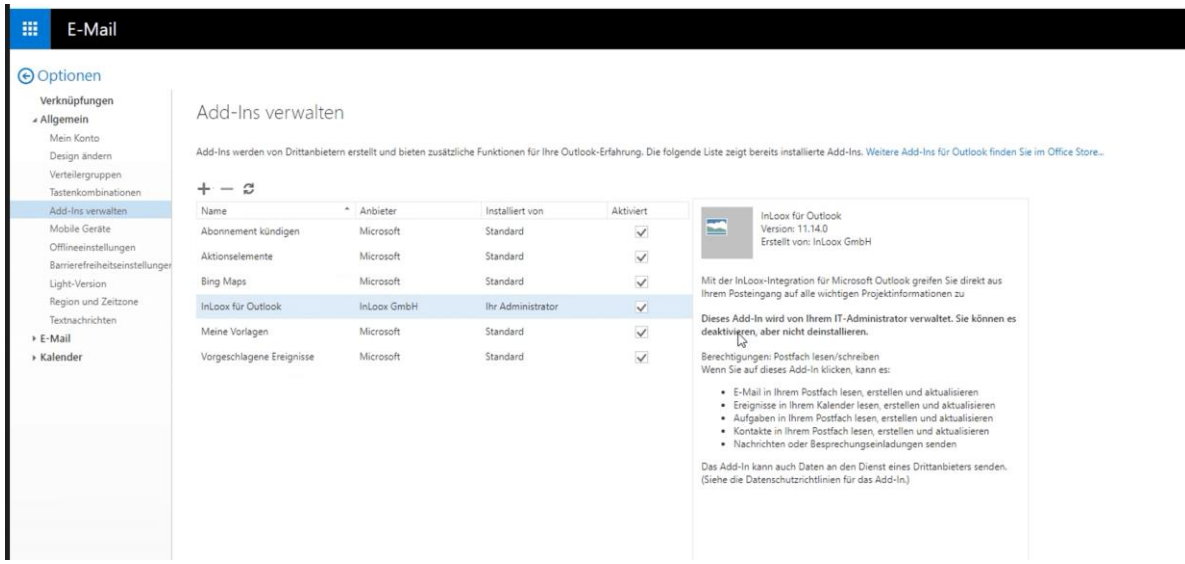

5. **Überprüfung der Installation**: Starten Sie Outlook neu und stellen Sie sicher, dass das "InLoox für Outlook" Add-In in der Registerkarte "Start" in MS Outlook bei den Benutzern angezeigt wird. **Info** Die Bereitstellung auf allen Geräten sollte sofort verfügbar sein.

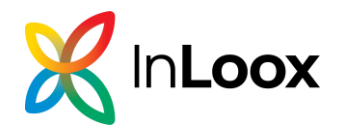

## <span id="page-10-0"></span>InLoox On-Prem installieren

Wenn Sie die lokal installierte Edition InLoox On-Prem testen möchten bzw. gekauft haben, laden Sie bitte die Whitepapers zur Installation des InLoox On-Prem Servers herunter: [www.inloox.de/produkte/unterlagen/](https://www.inloox.de/produkte/unterlagen/)

# <span id="page-10-1"></span>Allgemeine Informationen

Auf unserer Website finden Sie weitere Informationen wie die [Online-Hilfe,](https://www.inloox.de/support/dokumentation/hilfe/inloox-web-app/11-0/alle-kategorien-inloox-11-web-app/) [Video-](https://www.inloox.de/ressourcen/dokumentation/hilfe-anleitungen/video-anleitungen/)[Anleitungen](https://www.inloox.de/ressourcen/dokumentation/hilfe-anleitungen/video-anleitungen/) und [Erfahrungsberichte.](https://www.inloox.de/unternehmen/kunden/erfahrungsberichte/)

Bei Fragen wenden Sie sich gerne direkt an Ihren InLoox-Ansprechpartner oder kontaktieren Sie uns über die [InLoox Webseite.](https://www.inloox.de/unternehmen/kontakt/) Wir beraten Sie gerne zu den Themen InLoox Schulungen, individuellen Anpassungen und Schnittstellenentwicklung.

Wenn Sie technischen Support benötigen, erstellen Sie bitte ein [Ticket](https://support.inloox.com/de/support/login) – wir helfen Ihnen schnellstmöglich weiter. Über die Anmeldung im InLoox Ticket-System können Sie den Status Ihres Tickets verfolgen und uns die Bearbeitung Ihres Anliegens erleichtern.

Wir schätzen den Kundendialog sehr und freuen uns über Feedback. Sie können Feature-Wünsche auf [contribute.inloox.com](https://inloox.nolt.io/) einstellen und für die Vorschläge anderer InLoox Nutzer abstimmen.